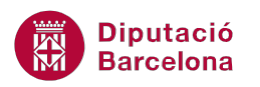

## **UNITAT AUTOMATITZAR ACCIONS**

## **2 Exemple macros**

Amb l'objectiu de treballar la gestió de macros, a continuació es mostra un exemple de creació d'una macro que tindrà les característiques següents:

- S'executarà amb la combinació de tecles Ctrl+y.
- Canviarà l'orientació del paper a horitzontal.
- Inserirà una vora de pàgina al document.
- Inserirà una marca d'aigua amb el text "Esborrany".

Per crear aquesta macro, cal:

- **1.** Obrir un document en blanc.
- **2.** Seleccionar la pestanya Desenvolupador, i fer clic a la icona Enregistra una macro, de la barra d'eines Codi.
- **3.** A la finestra Enregistrament de la macro, indicar el nom que se li vol donar, per exemple "MacroExemple".
- **4.** Indicar que la macro es gravarà a Tots els documents.
- **5.** Fer clic al botó Teclat per assignar una drecera del teclat.
- **6.** A Nova tecla de drecera indicar la combinació Ctrl+y.
- **7.** Fer clic al botó Tanca.
- **8.** Observar com s'ha obert la barra d'eines Atura l'enregistrament.
- **9.** Seleccionar de la pestanya Presentació de la pàgina, la icona Orientació, de la barra d'eines Format de pàgina.
- **10.** Seleccionar Horitzontal.
- **11.** Observar com s'ha modificat l'orientació del document actiu.
- **12.** Seleccionar de la pestanya Inici, la icona Vores i l'opció Vores i ombrejats.
- **13.** Obrir la pestanya Vora de pàgina i establir-hi una vora.
- **14.** Fer clic al botó D'acord.
- **15.** Seleccionar de la pestanya Presentació de la pàgina, la icona Filigrana, de la barra d'eines Fons de la pàgina.
- **16.** Seleccionar el model Esborrany1.
- **17.** Fer clic al botó Atura l'enregistrament de la barra d'eines Codi, a la pestanya Desenvolupador.
- **18.** Obrir un document nou i comprovar com, en prémer la combinació de tecles Ctrl+y, s'executa la macro gravada.